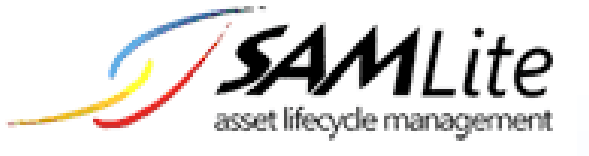

# SAMLite Installation and Initial Setup  $\overline{a}$

**Build 2.2.0.50**

**2021-02-04**

# **Table of Contents**

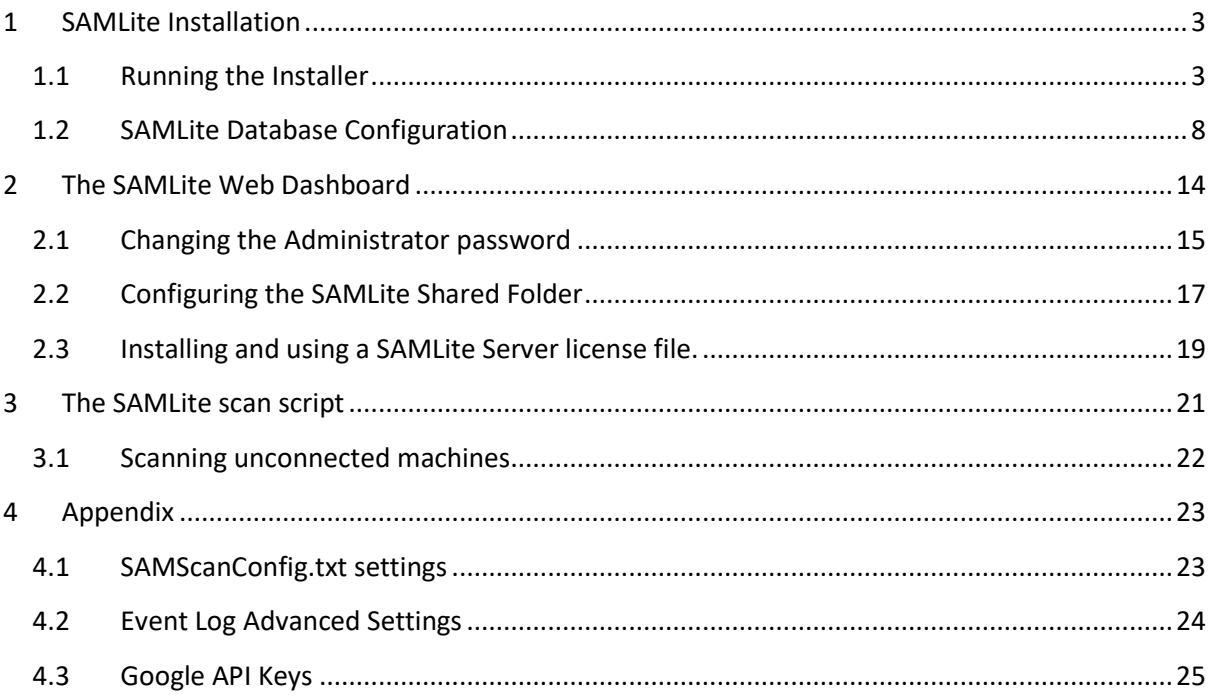

## <span id="page-2-0"></span>**1 SAMLite Installation**

Before running the Installer please ensure that the SAMLite System Requirements are met. You can refer to the SAMLite Requirements.pdf for the SAMLite System requirements.

### <span id="page-2-1"></span>**1.1 Running the Installer**

Run the SAMLite installer (e.g. SAMLiteSetup.exe )

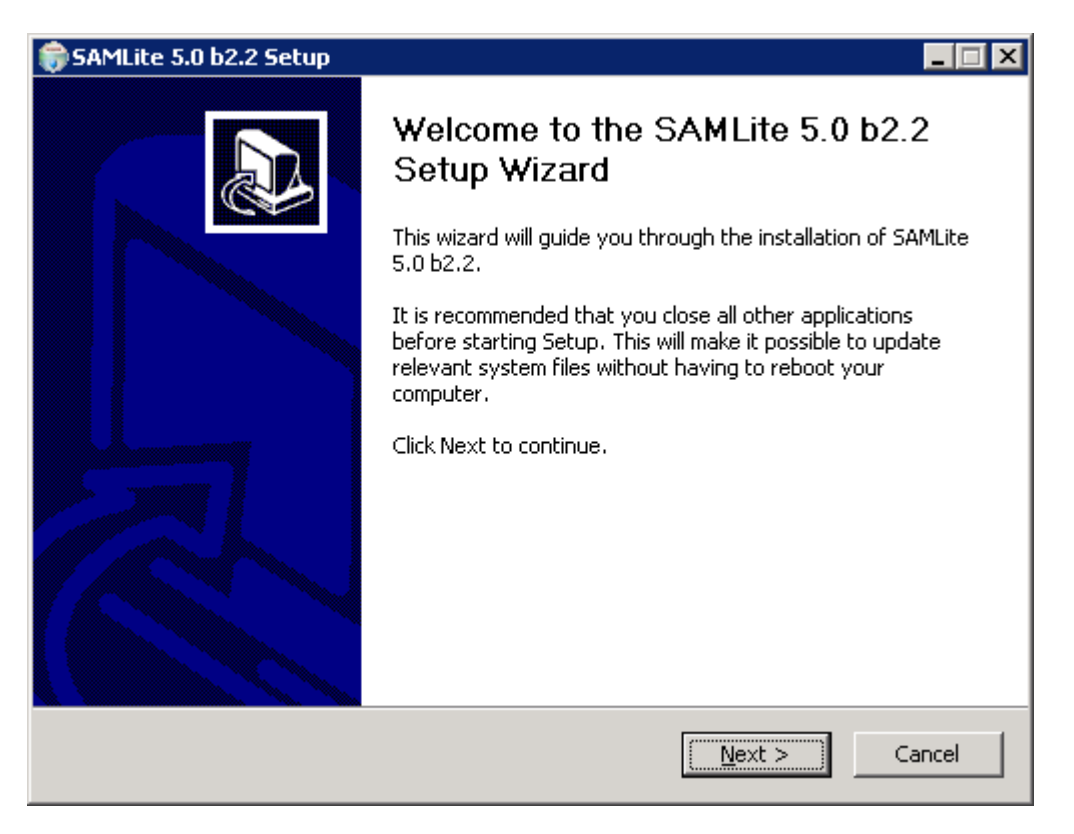

Click on Next

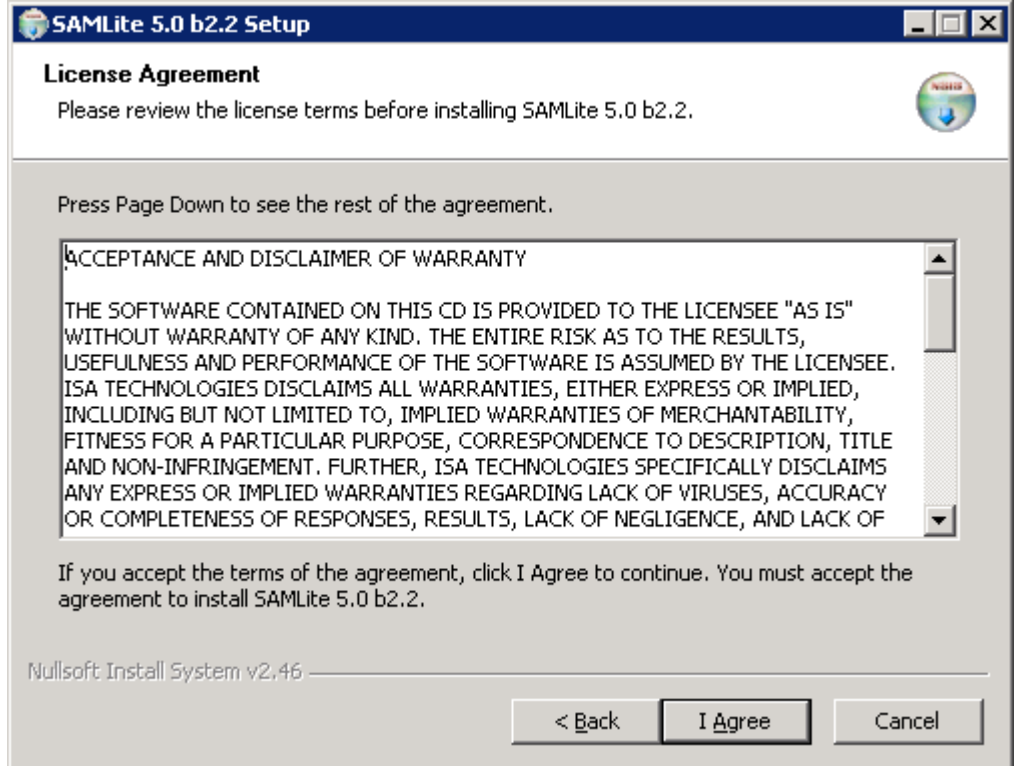

Click on I Agree if you agree to the terms.

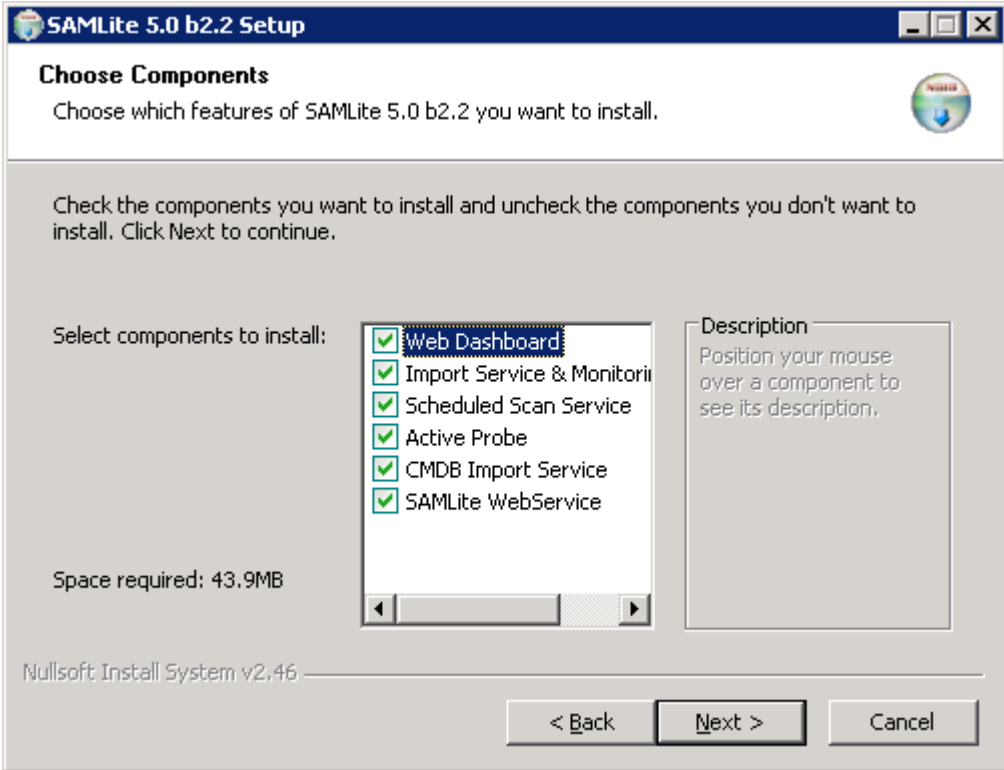

### Click on Next

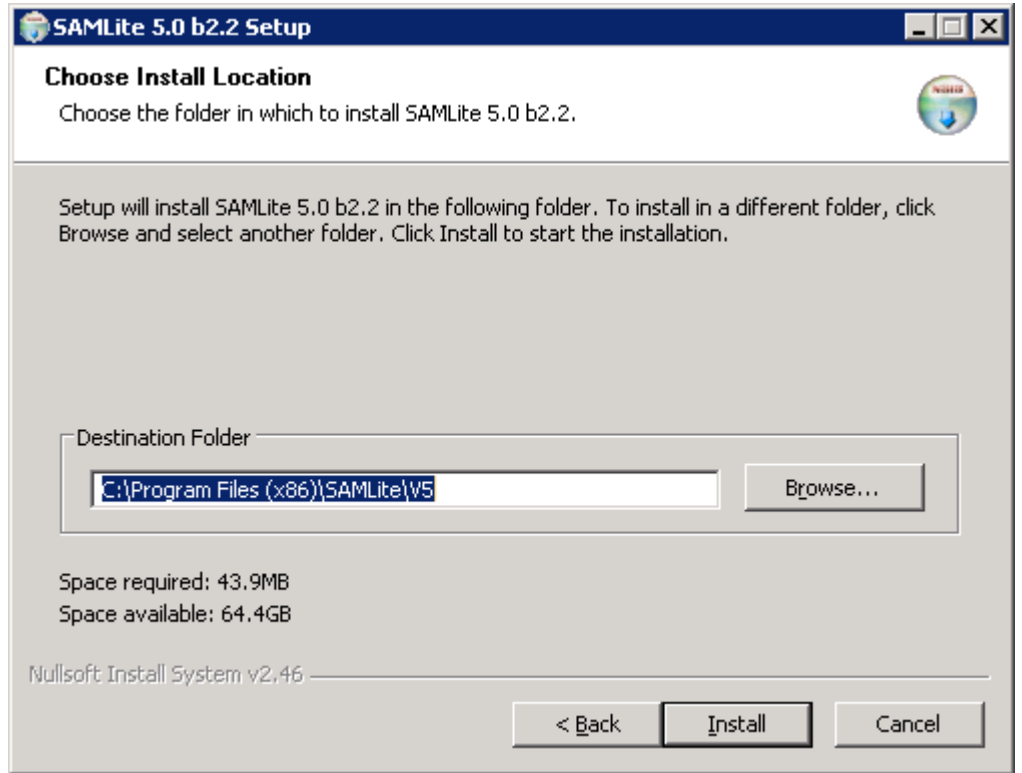

Set the Destination Folder or accept the default and click Install.

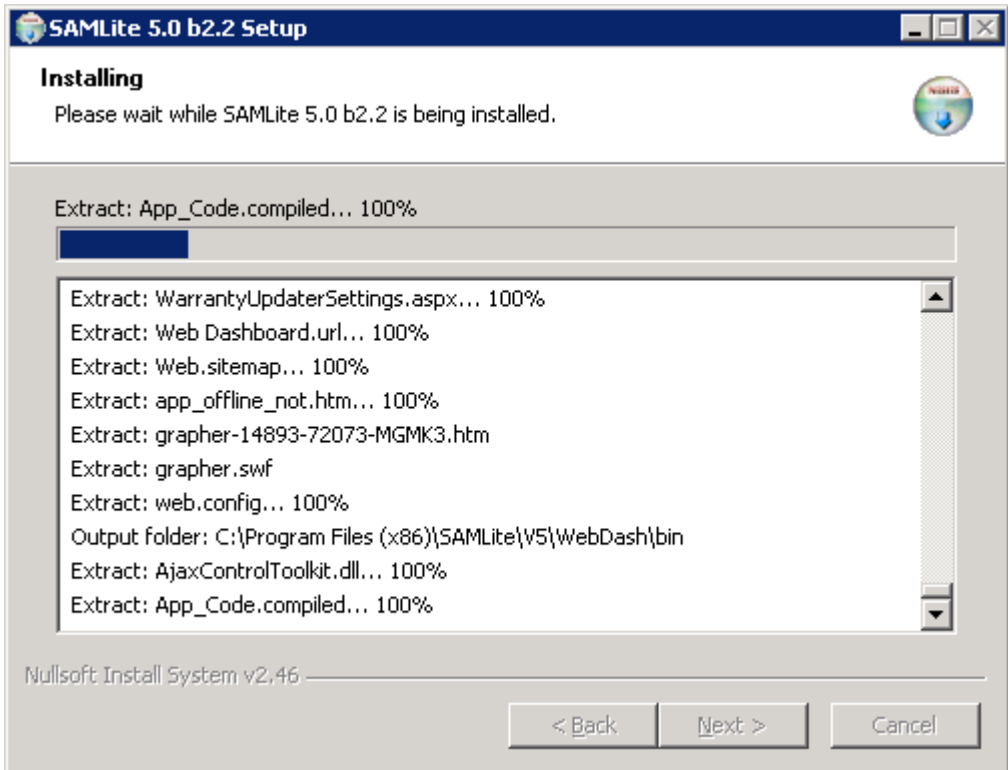

The extraction will start.

### *SAMLite: Installation and Initial Setup*

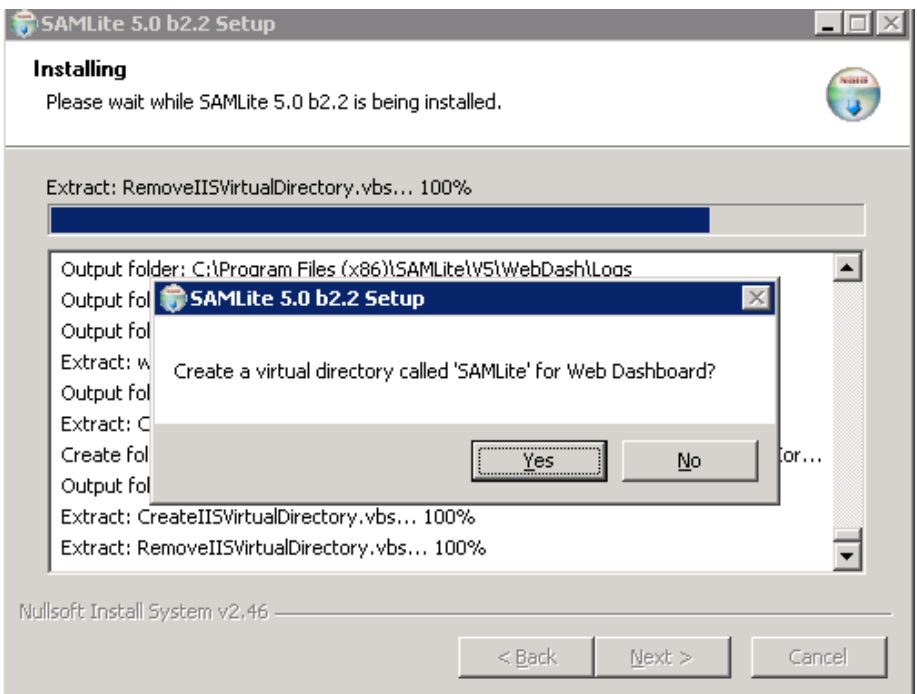

### Click Yes

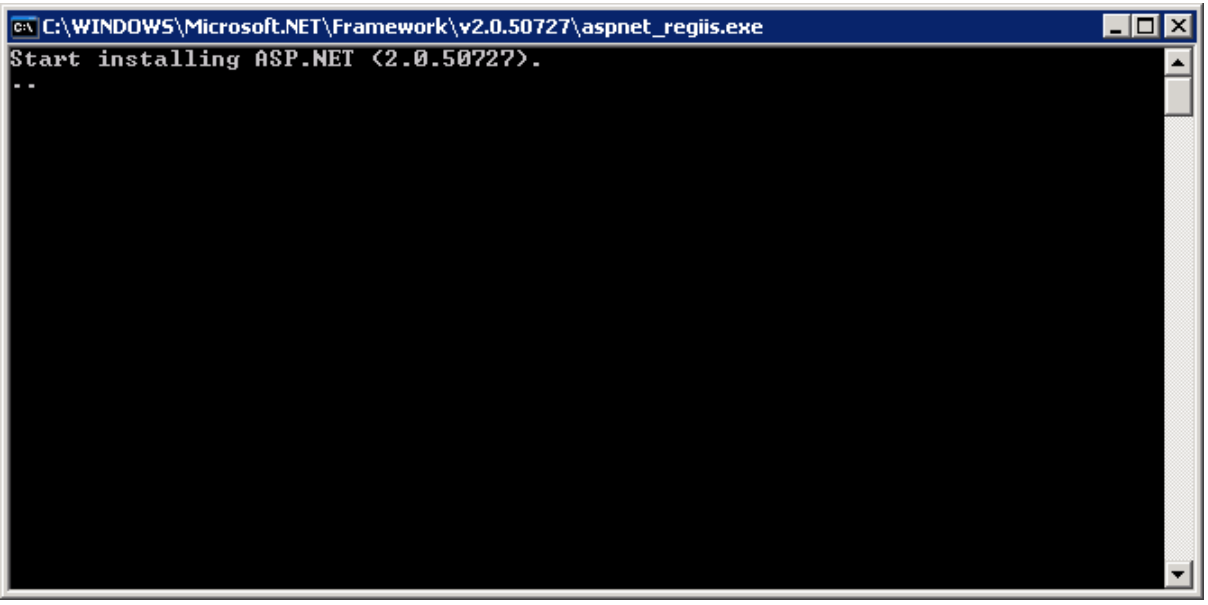

Please wait while ASP.Net is being set up.

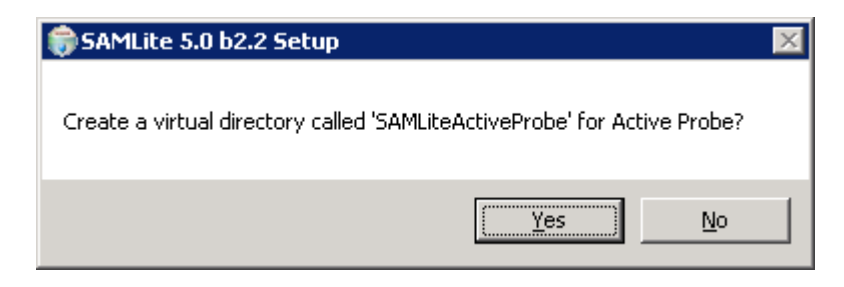

Click Yes.

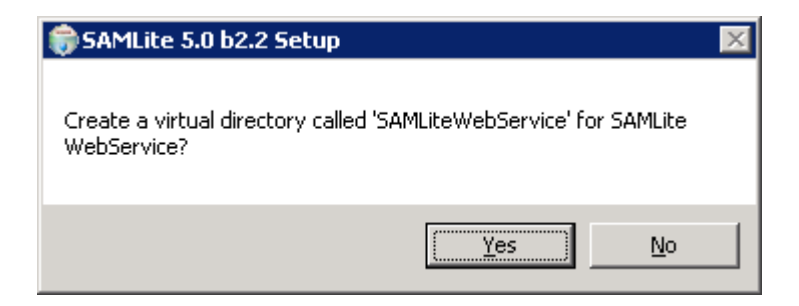

Click Yes.

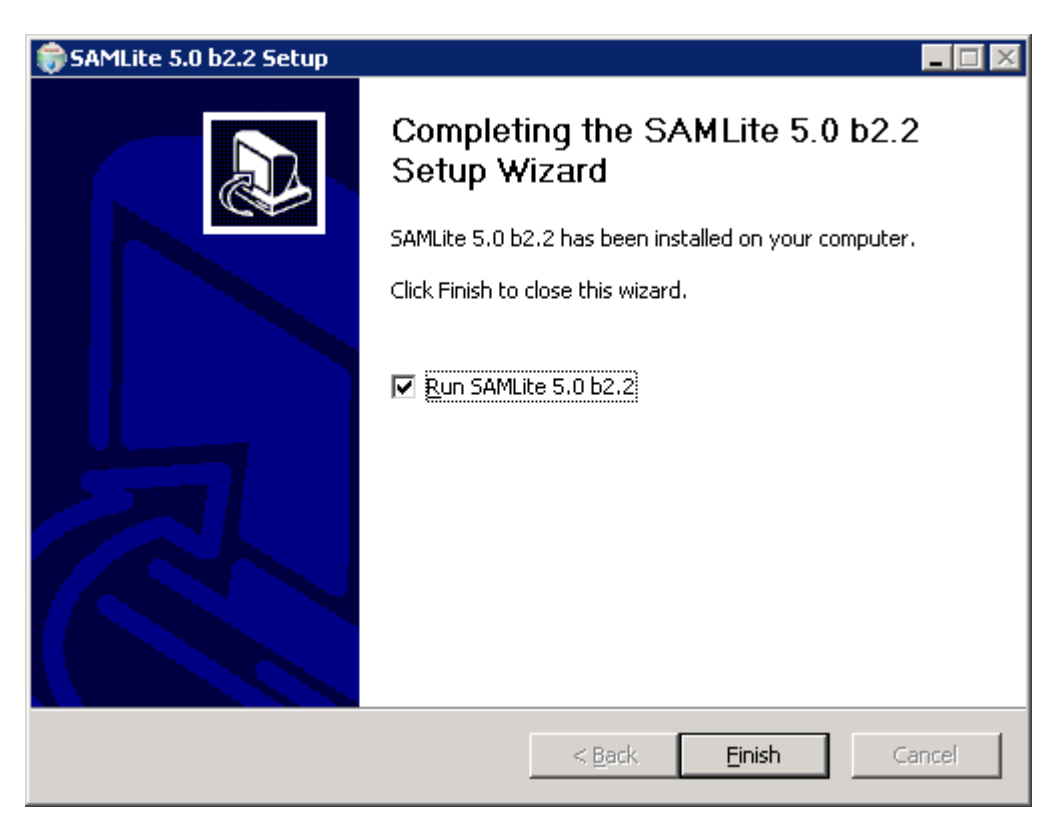

Click Finish.

You will now proceed to the SAMLite Database configuration step.

### <span id="page-7-0"></span>**1.2 SAMLite Database Configuration**

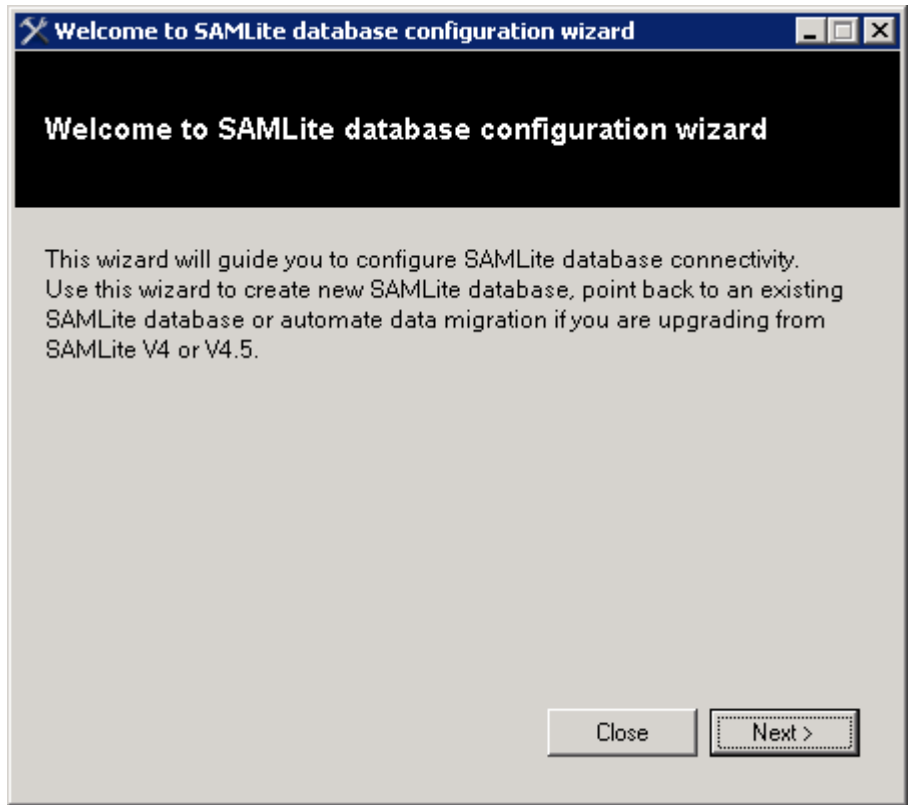

Click Next.

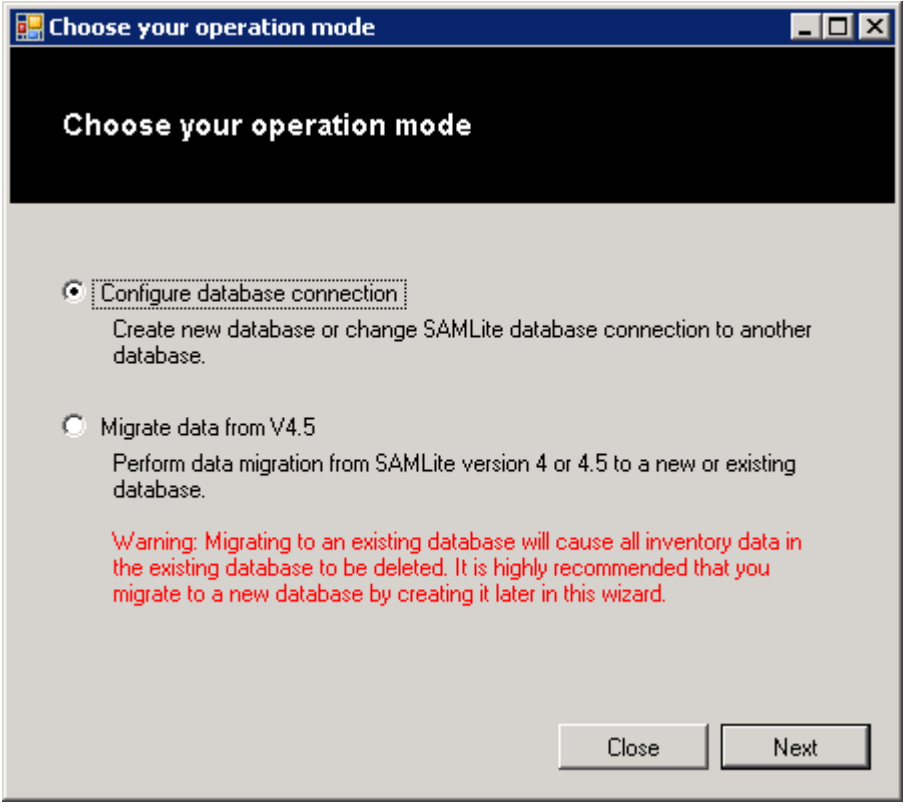

Click Next

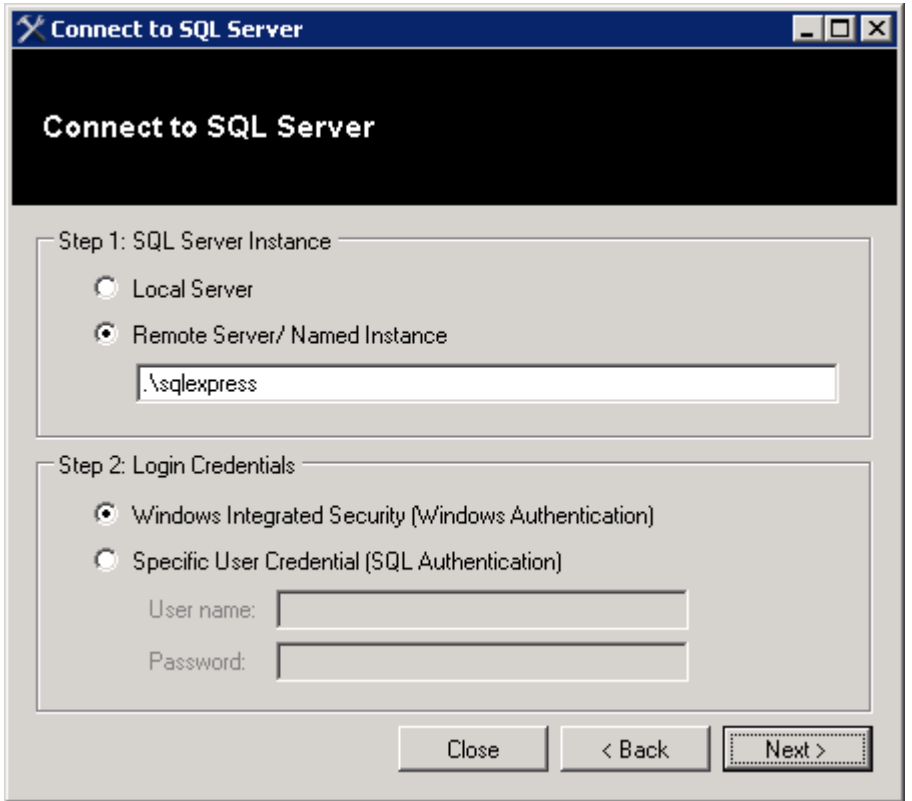

Keep the defaults and click Next if the SQL Server is the Express Edition and on the same machine.

Otherwise click on Local Server if the SQL Server is the Standard Edition and on the same machine.

Or enter the path to the SQL Server Instance and the appropriate credentials to connect to it.

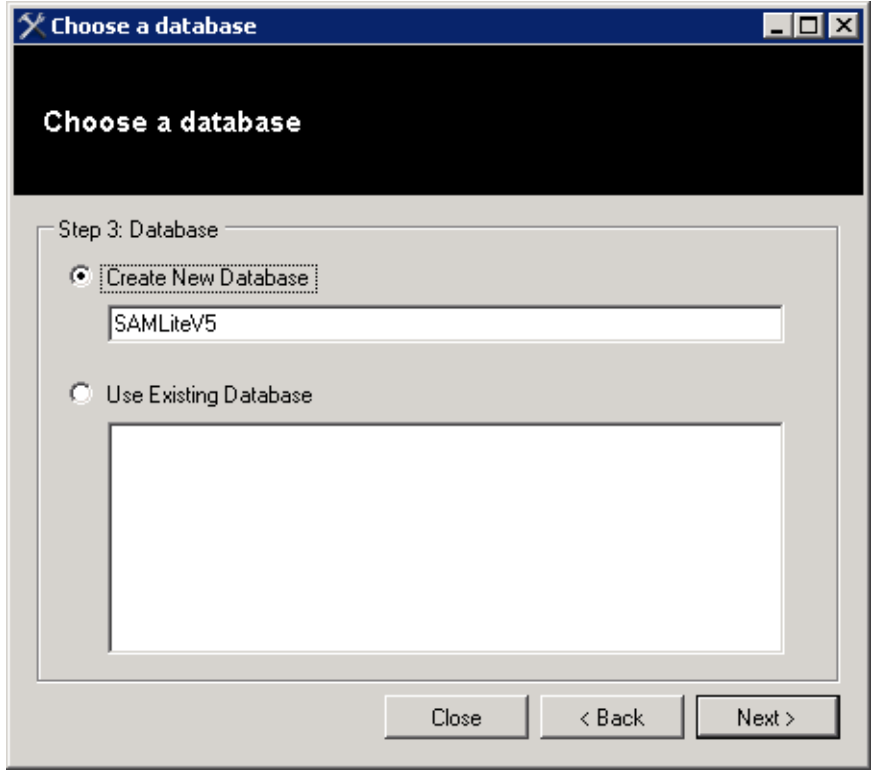

Click Next.

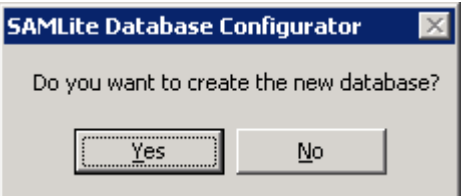

Click Yes

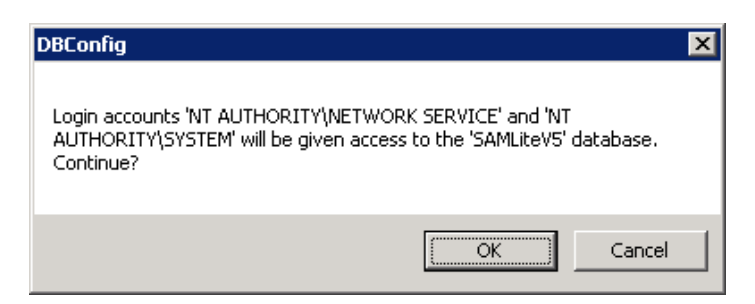

Click OK.

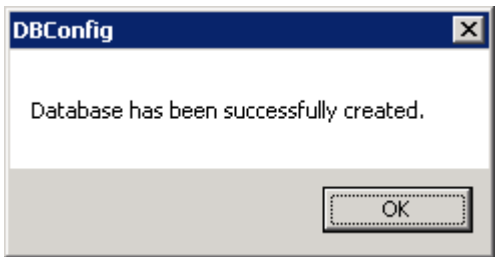

Click OK.

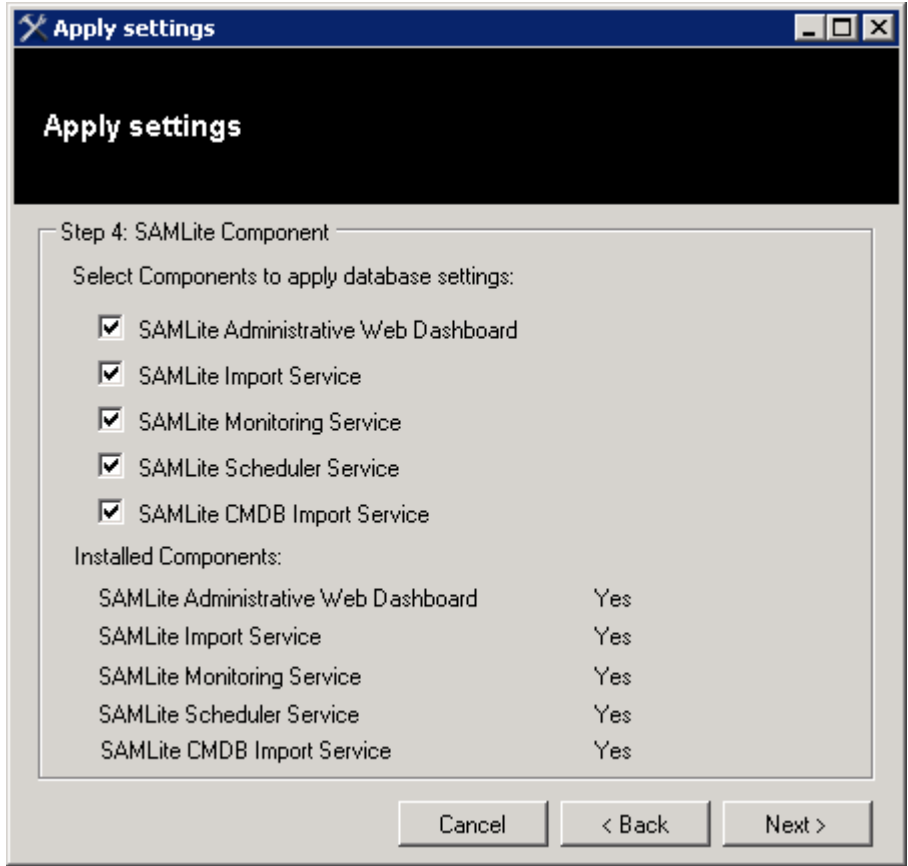

Click Next to apply the DB settings to the SAMLite modules.

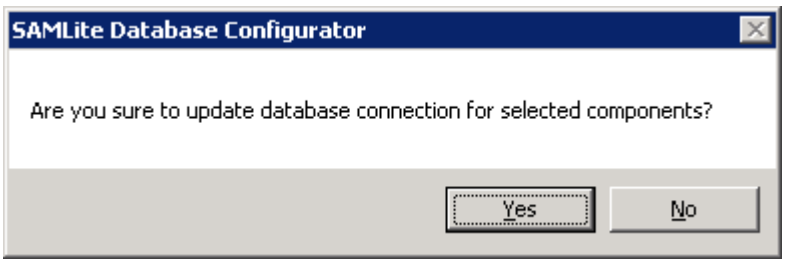

Click Yes to confirm.

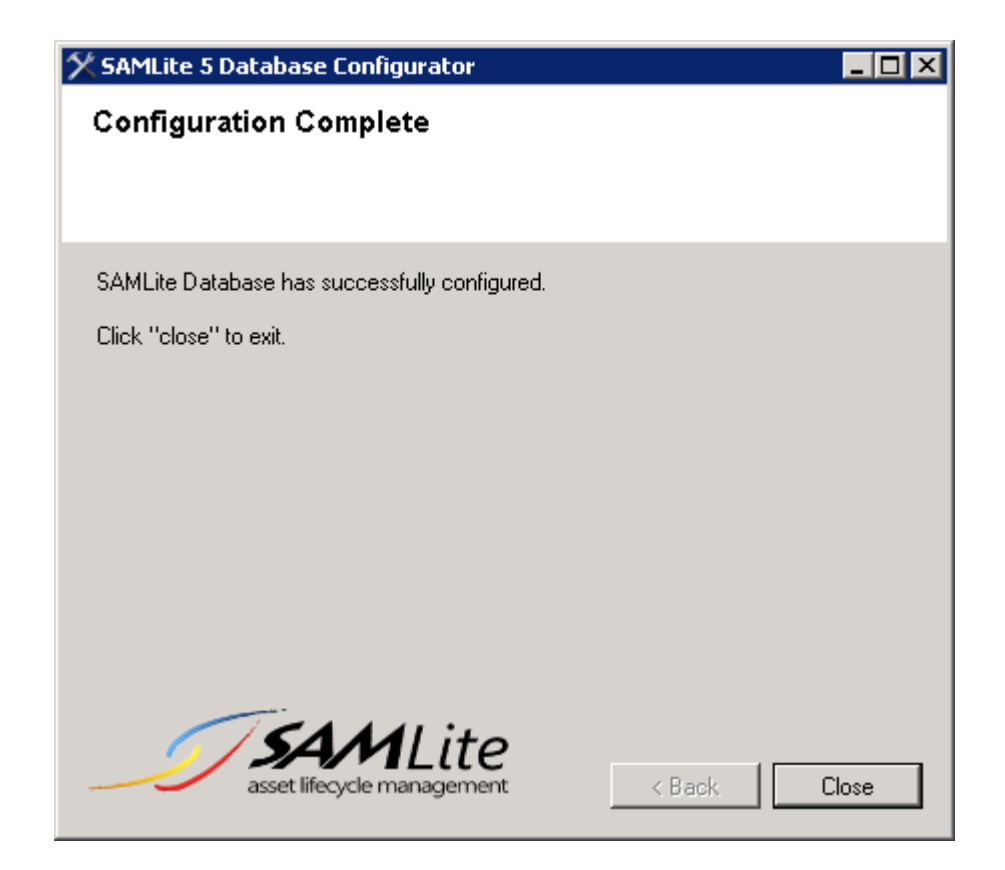

Click close

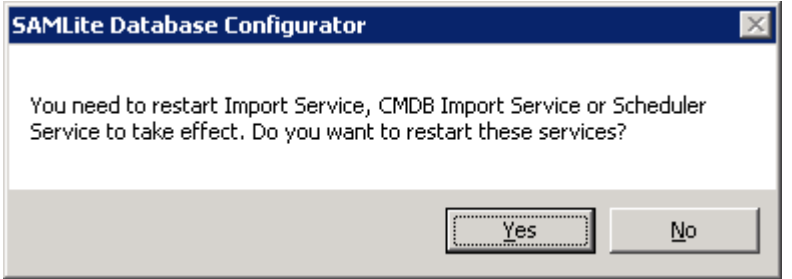

Click Yes

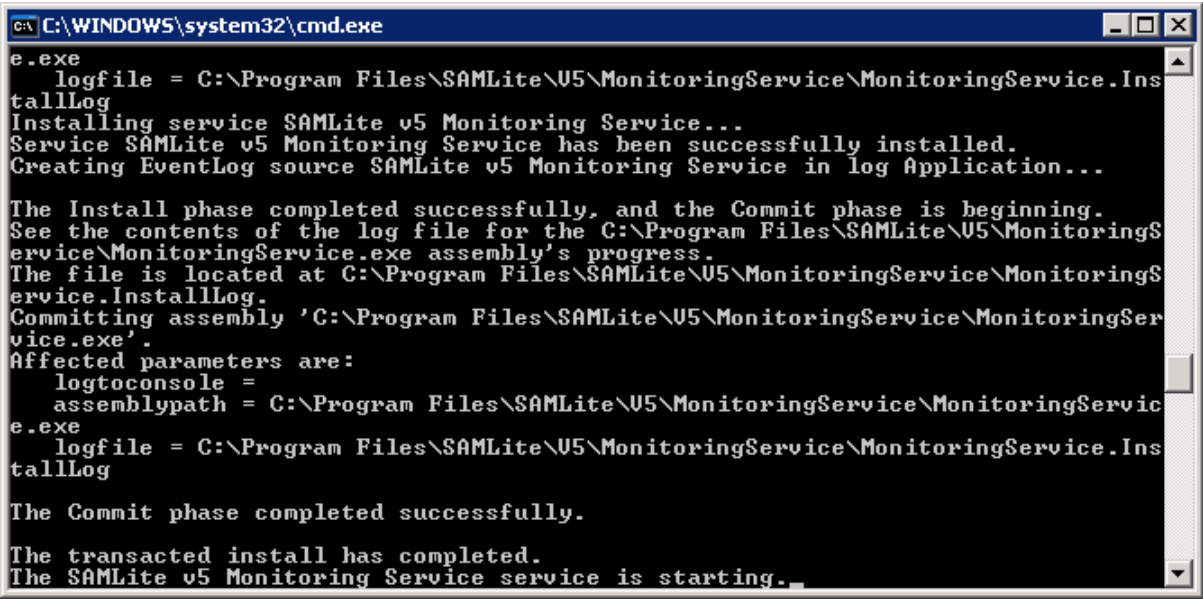

You will see messages like the above, this is normal.

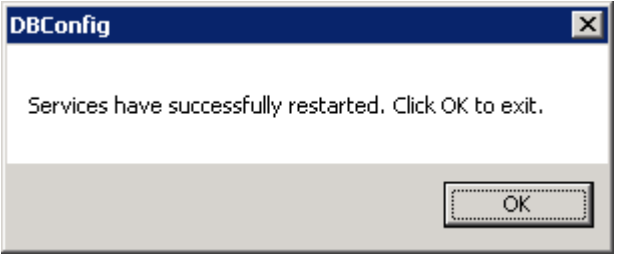

Click OK.

You have now completed the SAMLite installation and the SAMLite database configuration.

*SAMLite: Installation and Initial Setup*

### <span id="page-13-0"></span>**2 The SAMLite Web Dashboard**

The SAMLite Web Dashboard is the web-based interface for using SAMLite.

To go to the **SAMLite Web Dashboard** ope[n http://TheSAMLiteServerAddress/SAMLite/](http://thesamliteserveraddress/SAMLite/)

(replace TheSAMLiteServerAddress with the address of the SAMLite server).

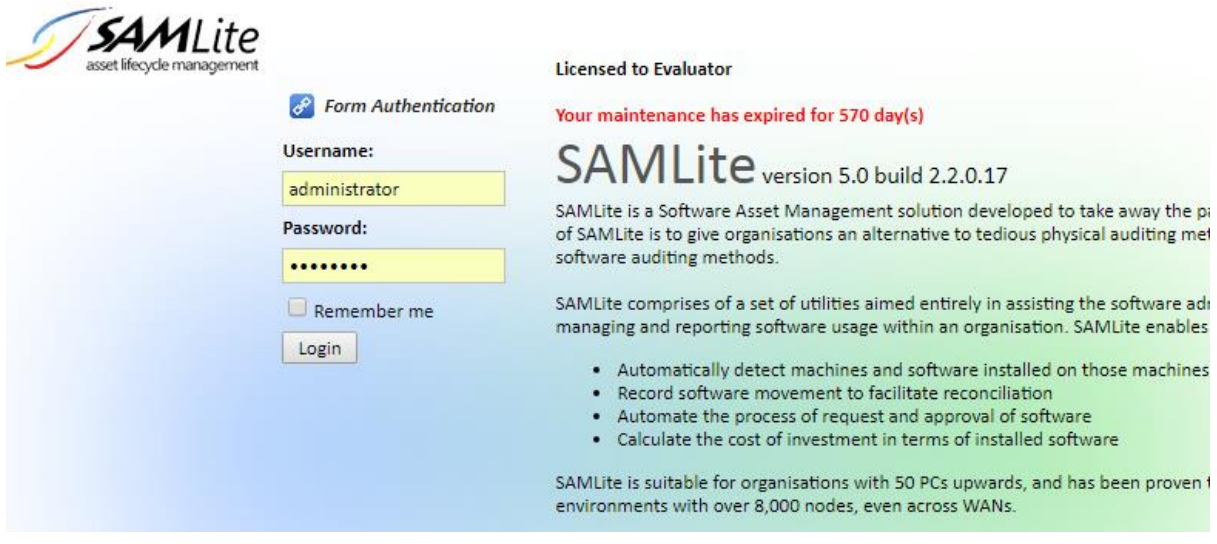

The default admin credentials are: Administrator and password

Enter them and click on Login.

You should see something like the following:

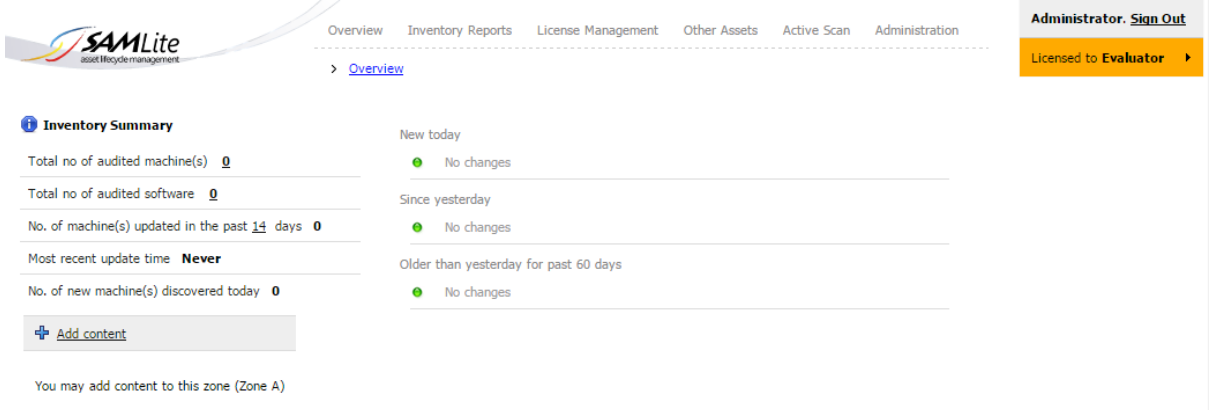

# <span id="page-14-0"></span>**2.1 Changing the Administrator password**

To change the password, click on Administration, and look for the Users & Roles section

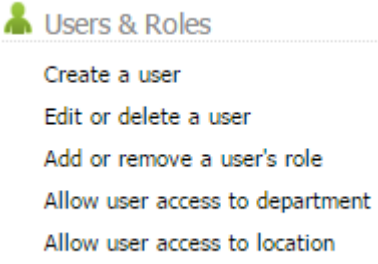

### Then click on Edit or Delete a user

#### **Edit/Delete Users**

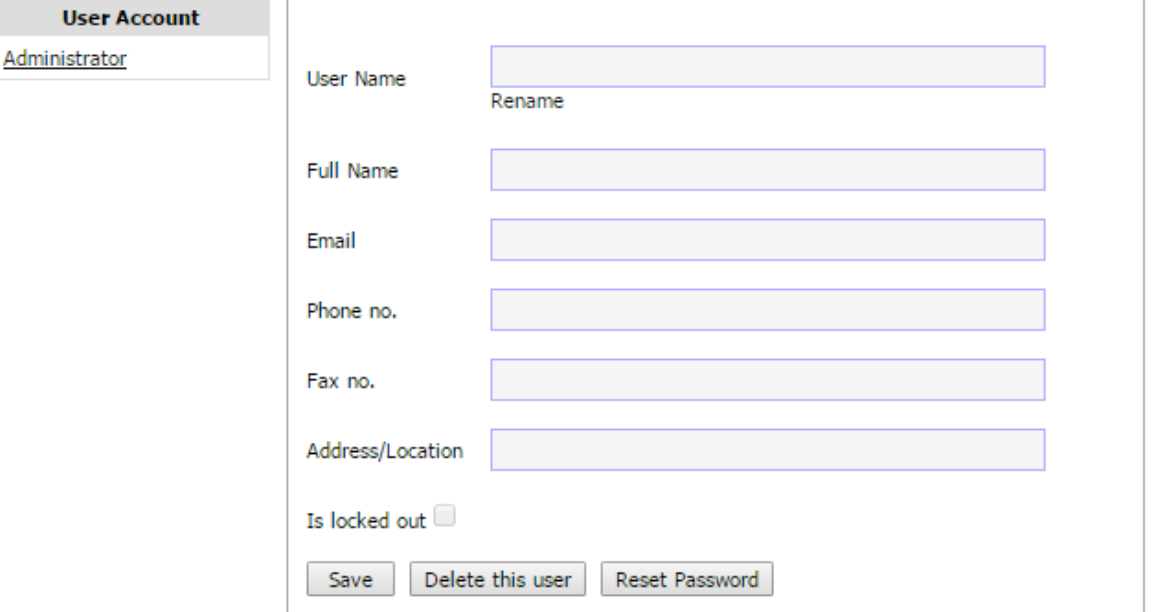

Select Administrator

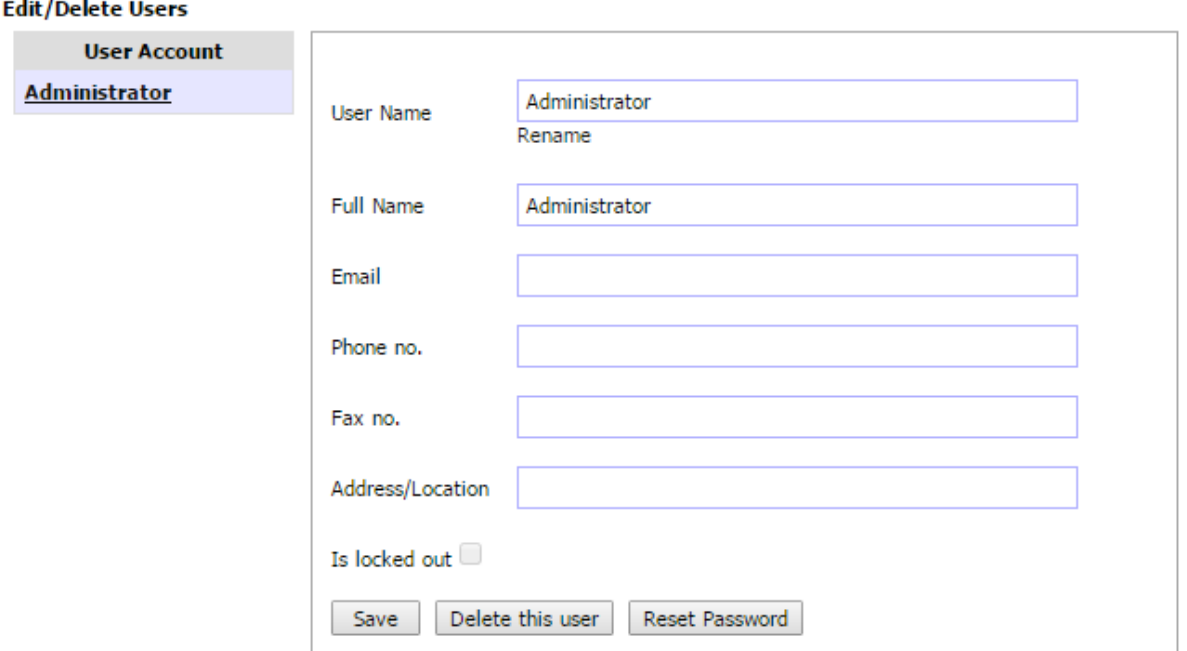

### Select Reset Password

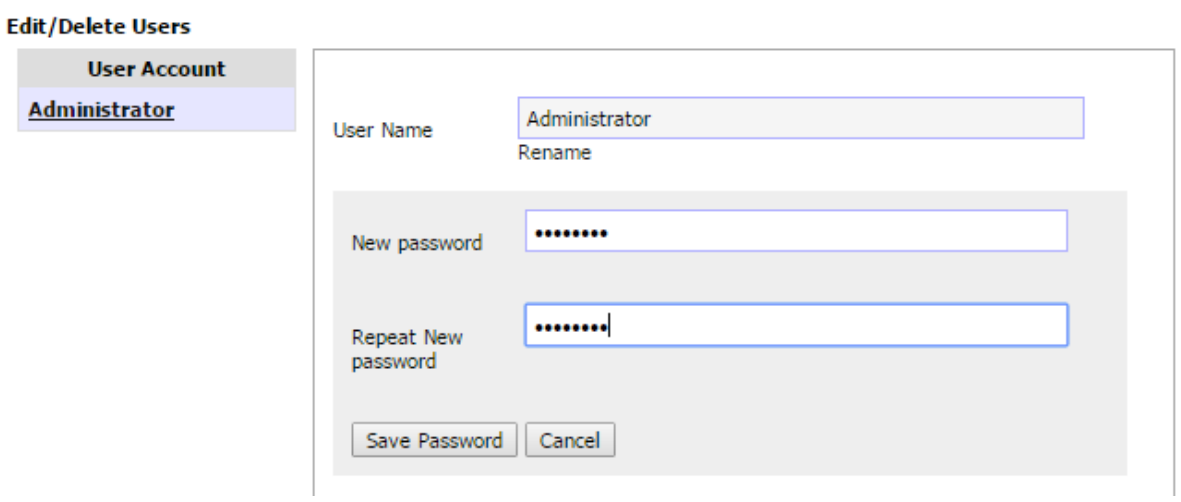

Enter the new password and confirmation, and click on Save Password.

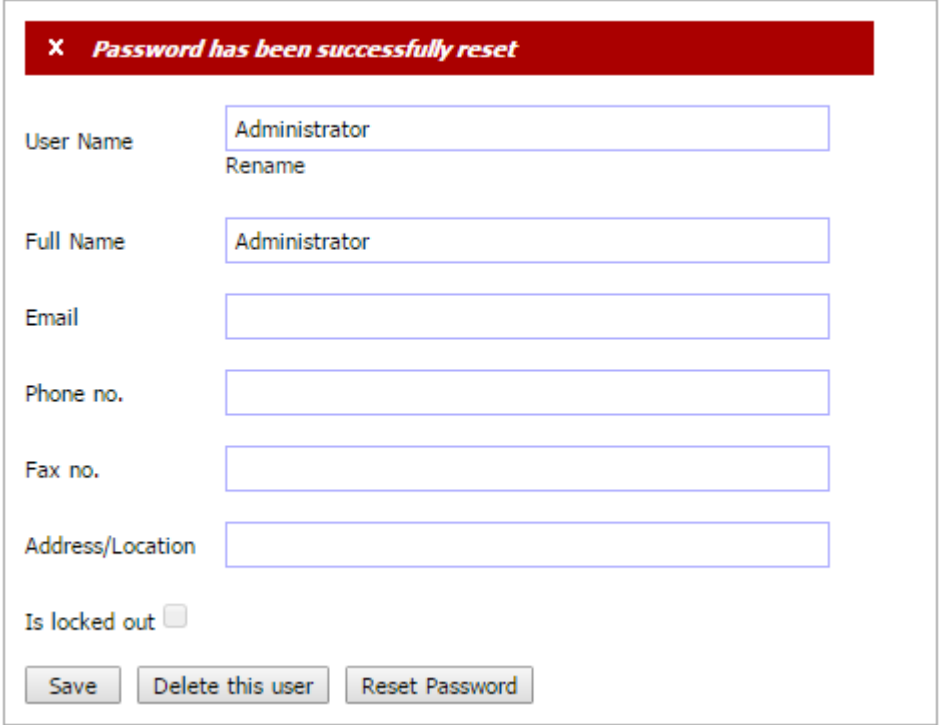

### <span id="page-16-0"></span>**2.2 Configuring the SAMLite Shared Folder**

The SAMLite Shared Folder is where all the scan report files are written to.

#### Go to Administration, System Settings

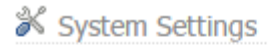

Configure share folder Configure email notification Configure maintenance settings Configure machine status Configure inactive machine deletion Configure database log truncation Configure database indexes re-build Manage SAMLite licenses

Select Configure Share Folder

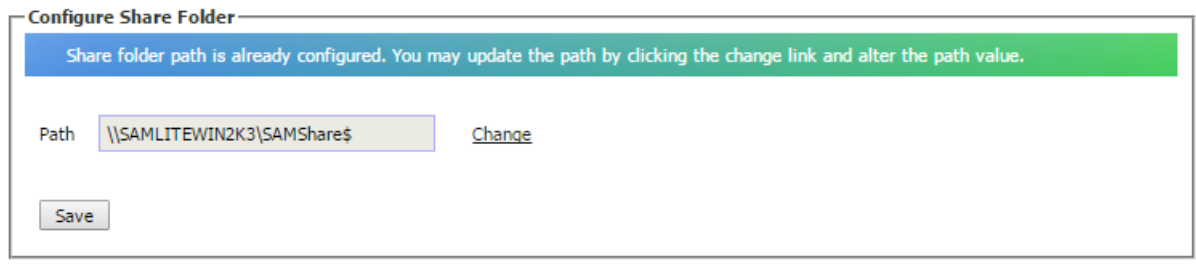

If the SAMLite server address/name is not correct click on Change and change it and then click Save.

### <span id="page-18-0"></span>**2.3 Installing and using a SAMLite Server license file.**

If you have a SAMLite license file you will need to install it to use it.

Go to Administration, System Settings

- System Settings
	- Configure share folder
	- Configure email notification
	- Configure maintenance settings
	- Configure machine status
	- Configure inactive machine deletion
	- Configure database log truncation
	- Configure database indexes re-build
	- Manage SAMLite licenses

#### Select Manage SAMLite licenses

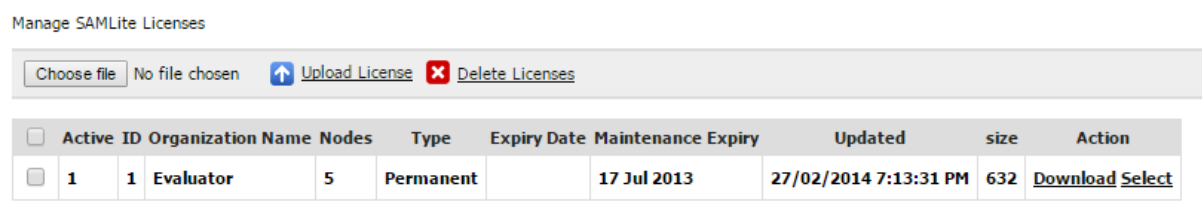

#### Click on choose file

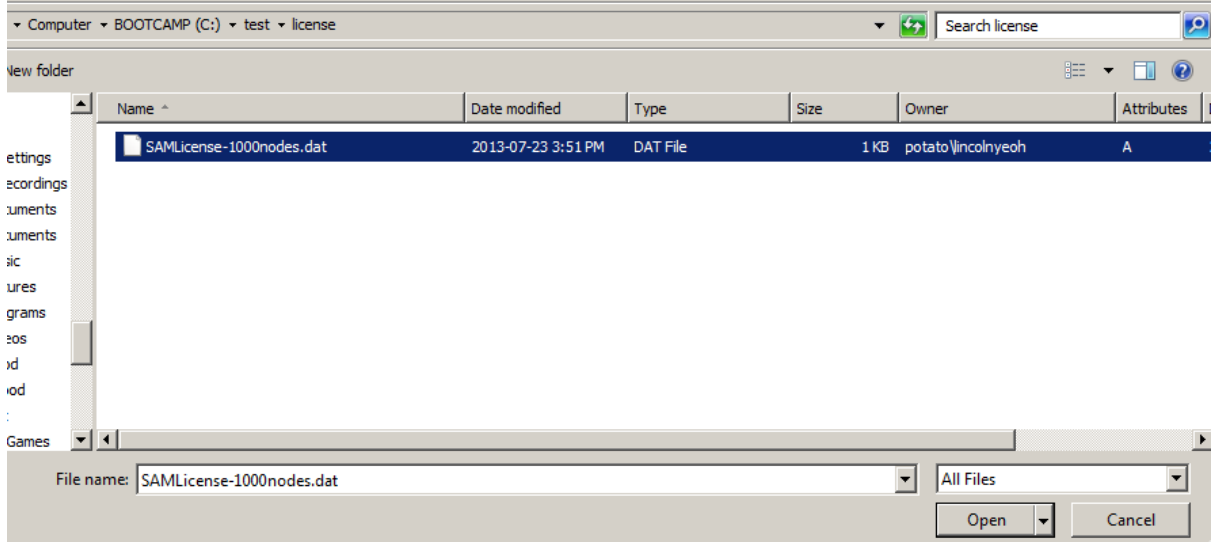

Locate the SAMLite license file and click open

Manage SAMLite Licenses Choose file SAMLice...es.dat 1 Upload License X Delete Licenses

#### *SAMLite: Installation and Initial Setup*

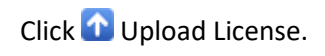

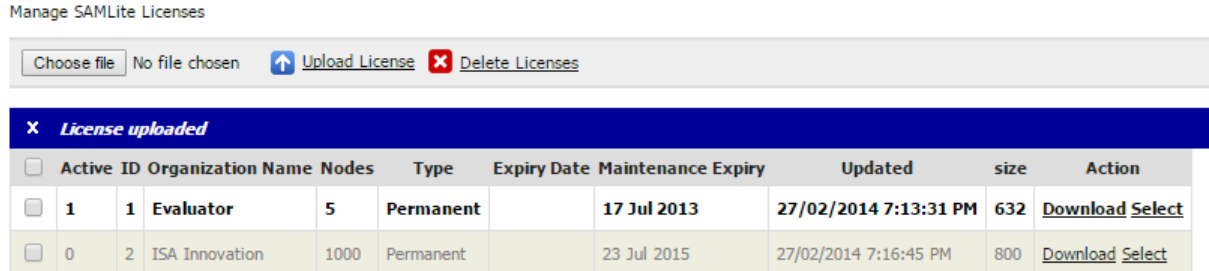

The license should be uploaded. Now click on Select to use the uploaded license.

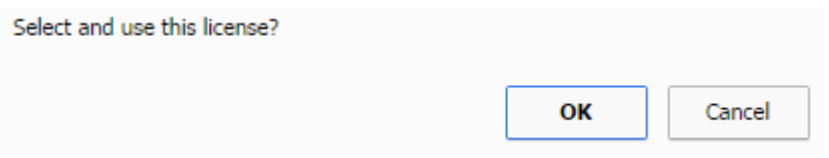

#### Click OK.

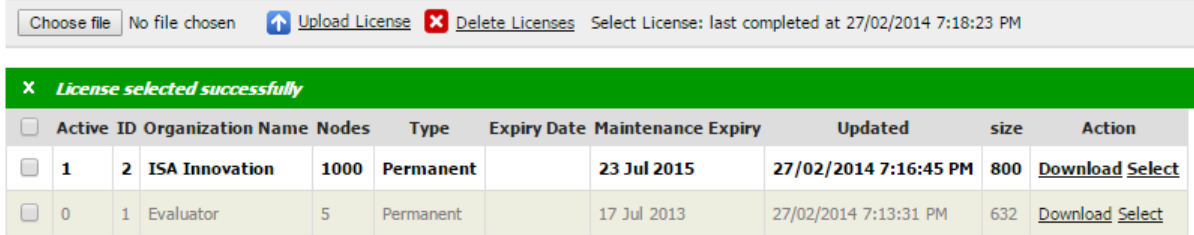

After a short while the license should be selected.

If you click on the arrow in the top right you can see the license details:

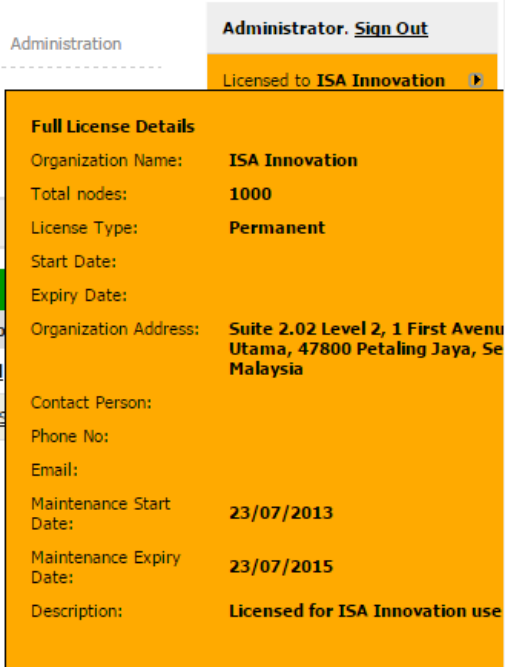

### <span id="page-20-0"></span>**3 The SAMLite scan script**

You can download the latest SAMLite scan script from:

#### <https://www.samlite.net/samlite/downloads/SAMLiteScan.zip>

#### Unzip the SAMLiteScan.zip to a folder

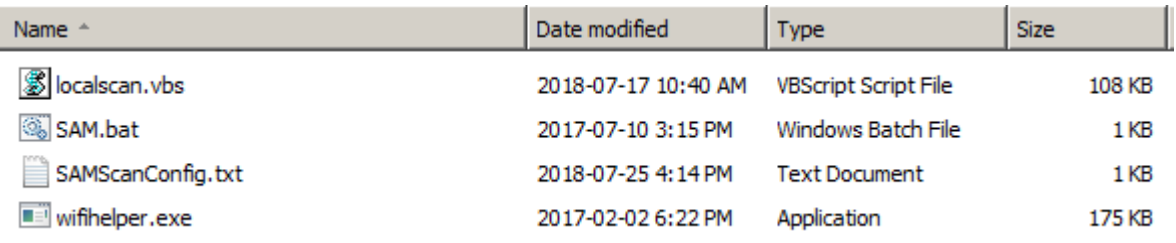

#### Then edit **SAMScanConfig.txt**

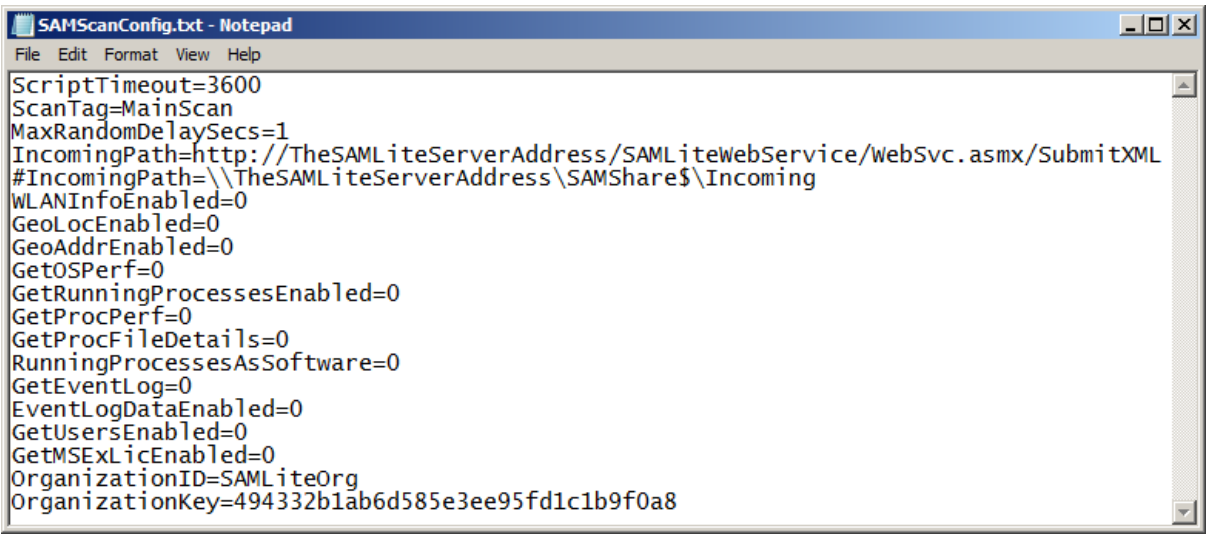

Change *SAMLiteServerAddress* to the SAMLite server address. Save the changes.

Note: if you want to use https (recommended) you will have to get a valid HTTPS certificate for the samlite server's address and configure IIS to use it for the SAMLite web apps.

These three files are then used for scanning machines.

- 1. The localscan.vbs file is the actual scanning script.
- 2. The SAMScanConfig.txt is the configuration file that localscan.vbs uses to get settings. For more information see *Appendix, SAMScanConfig.txt settings*.
- 3. The sam.bat is a batch file that calls the localscan.vbs file (for convenience).

If you copy these three files to a folder on a file share or USB drive then run sam.bat, the machine that you run sam.bat on while be scanned and the scan results will be copied to the IncomingPath.

To use these files as logon scripts or scheduled tasks in Active Directory consult the "**Active Directory Configuration**" documentation.

### <span id="page-21-0"></span>**3.1 Scanning unconnected machines**

To scan machines that are not connected to the network or cannot reach the SAMLite server, edit the SAMScanConfig.txt file and remove the IncomingPath line (you may also wish to change the ScanTag so that you know that the scanning is done manually):

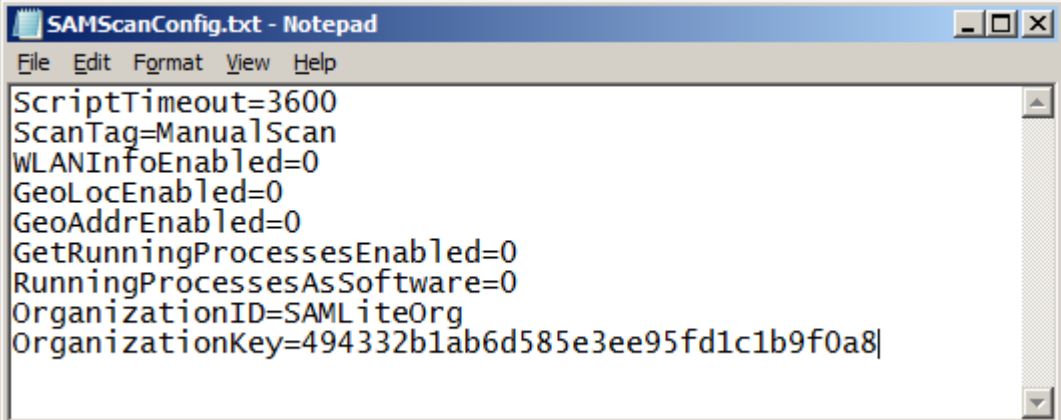

Next create a Data folder:

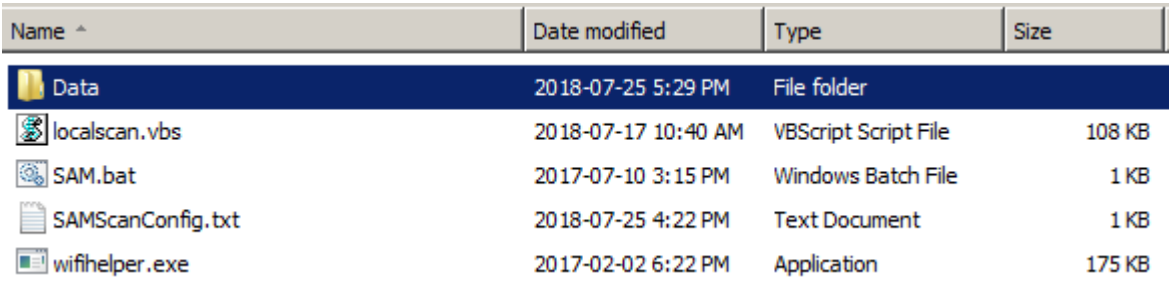

Next copy these files and Data folder to a USB drive. Then plug in the usb drive to each machine and run sam.bat

The scan results will be stored in the Data folder.

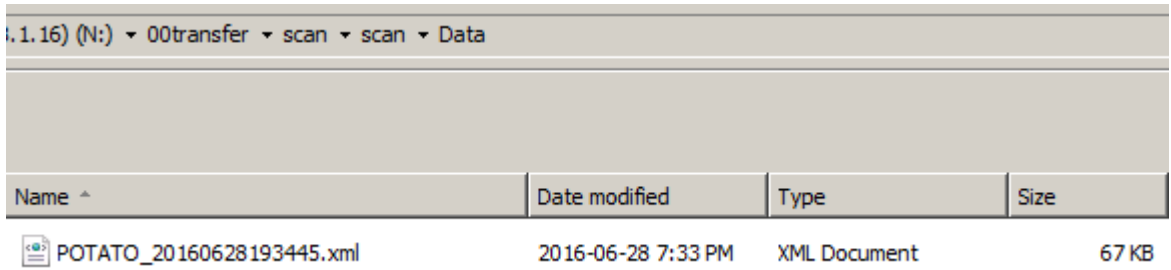

You can then move/copy the xml files to the SAMLite Server's IncomingPath and they will be processed as normal.

# <span id="page-22-0"></span>**4 Appendix**

# <span id="page-22-1"></span>**4.1 SAMScanConfig.txt settings**

Lines starting with # are ignored and may be used for comments or for commenting out settings.

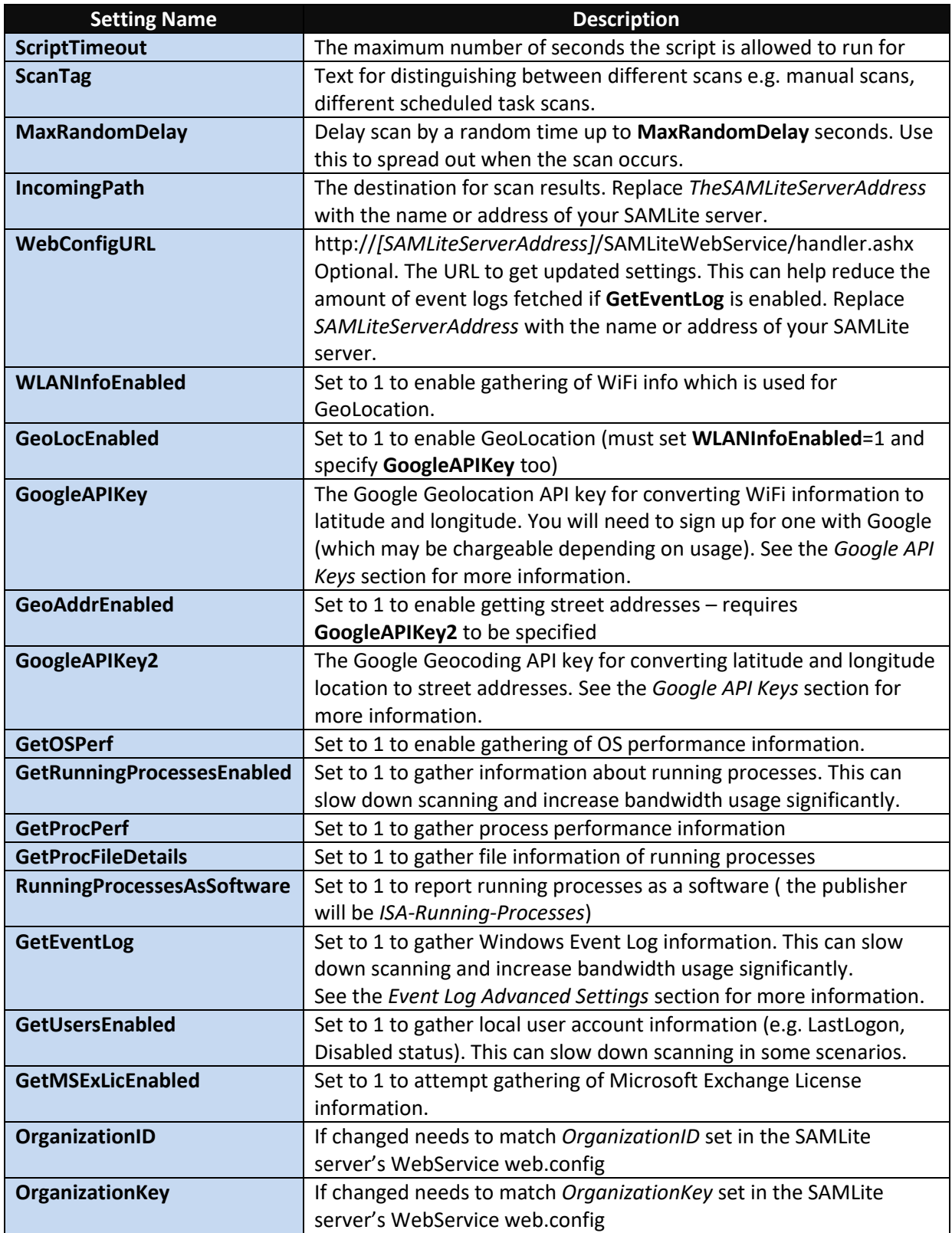

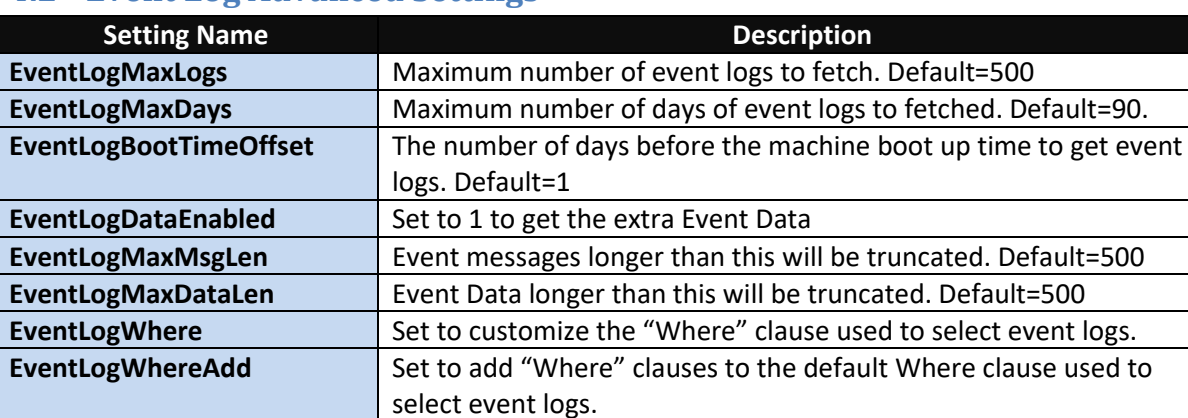

### <span id="page-23-0"></span>**4.2 Event Log Advanced Settings**

The default **EventLogWhere** is:

(TimeGenerated >= '*[MinDate]*') and (TimeGenerated >= '*[BootUpTime]*') and (Logfile = 'System') and (SourceName <> 'Microsoft-Windows-Time-Service') and ((SourceName='Microsoft-Windows-Power-Troubleshooter' and EventCode = '1') or ( SourceName='Microsoft-Windows-Kernel-General' and (EventCode = '1' or EventCode = '12' or EventCode = '13')) or ( SourceName='Microsoft-Windows-Kernel-Power' and (EventCode = '42' or EventCode = '109')) or (EventType < 3 and (SourceName='EventLog' or SourceName='Microsoft-Windows-Kernel-General' or SourceName='Microsoft-Windows-Kernel-Power' or SourceName='disk' or SourceName='Microsoft-Windows-Disk' or SourceName='Ntfs' or SourceName='Microsoft-Windows-FailoverClustering' or EventCode='9' or EventCode='11' or EventCode='15' or EventCode='54' or EventCode='129')))

In the "where" string there are placeholder strings **[MinDate]** and **[BootUpTime]** which are replaced as follows:

**[MinDate]** => is the time **EventLogMaxDays** days before the machine scan time

**[BootUpTime]** => is the time **EventLogBootTimeOffset** days before the machine last boot up time.

This default fetches shutdown, startup, wake, sleep and time change events. It also fetches Warning and Error events from the kernel, disk, Ntfs or FailoverClustering event sources. Only events after **[MinDate]** and **[BootUpTime]** are fetched (whichever is later).

Specifying a custom **EventLogWhereAdd** allows you to use the existing EventLogWhere while adding other criteria or clauses that you want.

### <span id="page-24-0"></span>**4.3 Google API Keys**

SAMLite can use two Google API Keys. The Geolocation API Key is used for converting WiFi information to latitude and longitude information. The Geocoding API key is used for converting latitude and longitude to a street or building address.

To obtain these keys you need to sign up with Google Maps Platform. You will also need to provide valid credit card information to Google. Currently Google gives free usage up to a certain amount. You can set quotas to control costs. However if the limits are hit it means that the fetching of location and/or address information from Google would fail till the next quota period or the quota is increased.